# <span id="page-0-0"></span>[R421](#page-0-0)  [R422](#page-0-0)  [R422-INF](#page-0-0)  [HOW TO: Install Windows](#page-0-0)  [Using a Virtual Media Drive](#page-0-0)

[NOVASCALE](#page-0-0)  [UNIVERSAL](#page-0-0) IOVASCALE<br>UNIVERSAL

**REFERENCE** [Rev05v01](#page-0-0)

# <span id="page-2-0"></span>[NOVASCALE UNIVERSAL](#page-0-0)

[R421](#page-0-0)  [R422](#page-0-0)  [R422-INF](#page-0-0)  [HOW TO: Install Windows Using a](#page-0-0)  [Virtual Media Drive](#page-0-0)

## [Hardware](#page-2-0)

[July 2007](#page-2-0) 

BULL CEDOC 357 AVENUE PATTON B.P.20845 49008 ANGERS CEDEX 01 FRANCE

**REFERENCE** [Rev05v01](#page-0-0) 

<span id="page-3-0"></span>The following copyright notice protects this book under Copyright laws which prohibit such actions as, but not limited to, copying, distributing, modifying, and making derivative works.

Copyright <sup>®</sup> Bull SAS [2007](#page-3-0)

Printed in France

Suggestions and criticisms concerning the form, content, and presentation of this book are invited. A form is provided at the end of this book for this purpose.

To order additional copies of this book or other Bull Technical Publications, you are invited to use the Ordering Form also provided at the end of this book.

#### Trademarks and Acknowledgements

We acknowledge the right of proprietors of trademarks mentioned in this book.

Intel® and Itanium® are registered trademarks of Intel Corporation.

Windows® and Microsoft® software are registered trademarks of Microsoft Corporation.

UNIX® is a registered trademark in the United States of America and other countries licensed exclusively through the Open Group.

Linux® is a registered trademark of Linus Torvalds.

*The information in this document is subject to change without notice. Bull will not be liable for errors contained herein, or for incidental or consequential damages in connection with the use of this material.* 

# **Table of Contents**

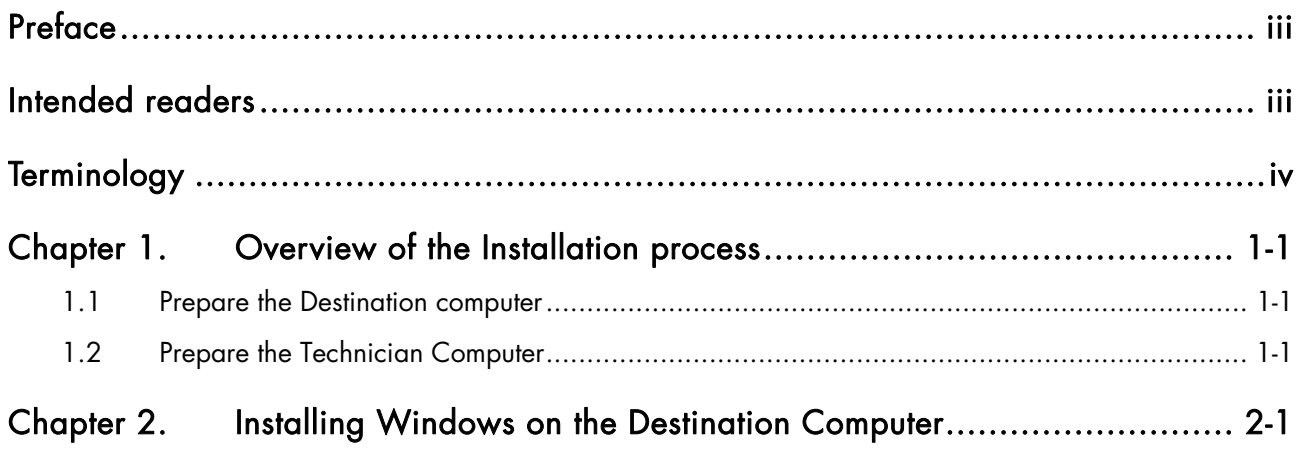

## <span id="page-6-0"></span>Preface

This HOW TO explains how to use Virtual Media, one of the features offered by the AOC-SIMSO+ Add\_On Card for the following servers:

- NovaScale Universal R421
- Novascale Universal R422
- Novascale Universal R422-INF

All items, including firmware, BIOS, tools, packages or manuals, which are included in this manual with an \* character can be downloaded from the Bull web site:

#### Bull S.A.S. support Web site

[http://support.bull.com](http://support.bull.com/)

## Intended readers

This HOW TO is written for very qualified user's or Bull SAS support technicians.

# <span id="page-7-0"></span>**Terminology**

Before using this mini user's guide, it is necessary to read firstly,

Bull's *NovaScale R42x AOC-SIMSO/SIMSO + Installation and User's Guide* (86 A1 96ET 00),

and secondly, the *IPMI View User's Guide* (CDR-SIMIPMI-

1.10\Manuals\IPMIView20.pdf) and to familiarize yourself with the following terms:

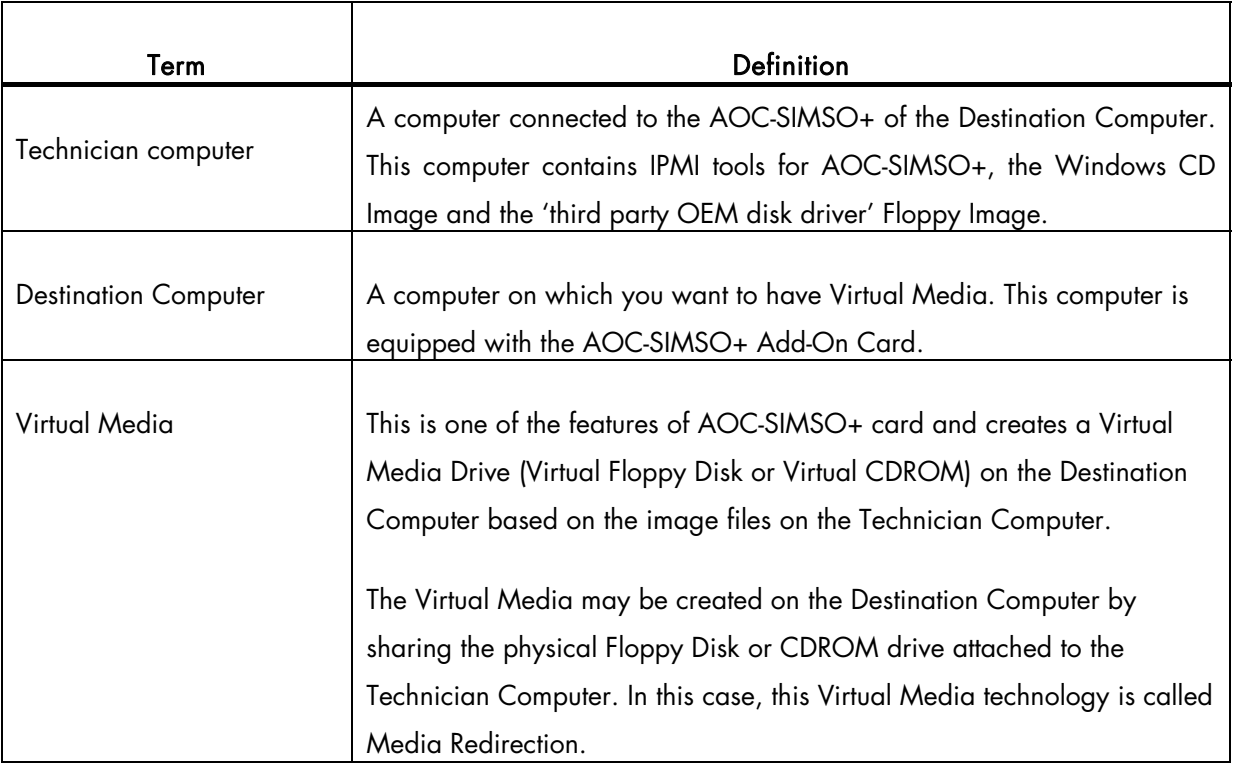

## <span id="page-8-1"></span><span id="page-8-0"></span>Chapter 1. [Overview of the Installation process](#page-8-1)

#### 1.1 Prepare the Destination computer

- Install the AOC-SIMSO+ Add-On card
- Configure the IP Address of AOC-SIMSO+
- Connect the AOC-SIMSO+ to the Technician Computer Network (directly through the crossed RJ45 Cable or through the hub with a parallel cable)

All the above operations are described in the *AOC-SIMSO+ User's Guide*.

### 1.2 Prepare the Technician Computer

- Install and Configure the IPMI View tools.
- Create the .ISO image of the Windows CD you want to install.
- Create the .img image of the Floppy Disk containing the OEM third Party disk Driver (Intel ESB2 SATA Driver in case of the R421/R422 the Destination Computer)
- Create an IPMI View Session to control the Destination Computer remotely.
- Under the IPMI View session, create the Virtual CDROM based on the .ISO image, above, and also create the Virtual Floppy based on the .IMG image, above.
- All the above operations (except Image Creation) are described in the *IPMI View User's Guide*.

The majority of tools used to burn the CDROM support the creation of the .ISO image of the Windows CD.

#### To create the Floppy Disk image containing the Intel ESB2 SATA driver

- Format the floppy disk.
- Copy the content of the R421-R422-Drivers\Intel\_ESB2\_SATA\ directory (except OEMDISK\_421\_422.IMG) to the floppy disk.
- Use the Disk Copy utility of FreeDos or equivalent to create the .IMG image

The R421-R422-Drivers\Intel\_ESB2\_SATA\OEMDISK\_421\_422.IMG file is the .IMG image of Intel ESB2 SATA Driver, version 6.0.1.1002 (date 07/06/2006) we created for you.

You will now have on the Destination computer the Windows CD to install in the Virtual CD-ROM drive, and the Intel ES2 Driver in the virtual floppy drive. So the Windows Installation may now be started.

## <span id="page-10-1"></span><span id="page-10-0"></span>Chapter 2.[Installing Windows on the Destination](#page-10-1)  **[Computer](#page-10-1)**

Once the Destination computer and the Technician computer have been prepared, Windows is installed on the Destination Computer as follows:

- 1. Switch on the Destination computer
- 2. On the Technician computer, under IMPI View, click File ->New...->System to include the destination computer in IPMI View. When the Add a new system dialog box appears, enter the AOC-SIMSO+ IP address of the Destination computer

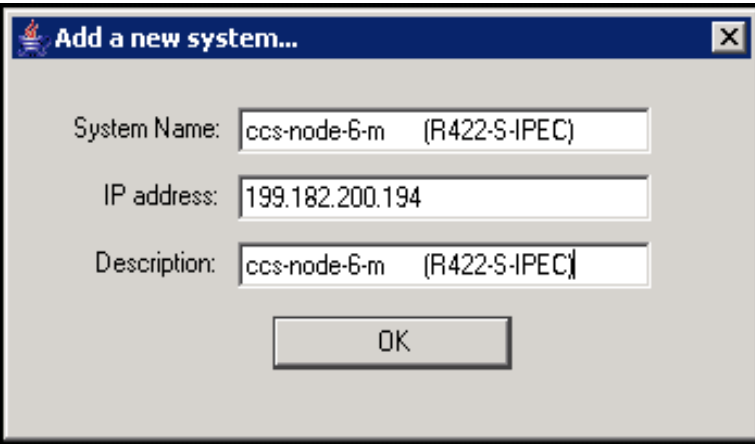

The new system is added to IPMI View (left panel)

3. Double Click on the newly added system to open a session for the Destination computer

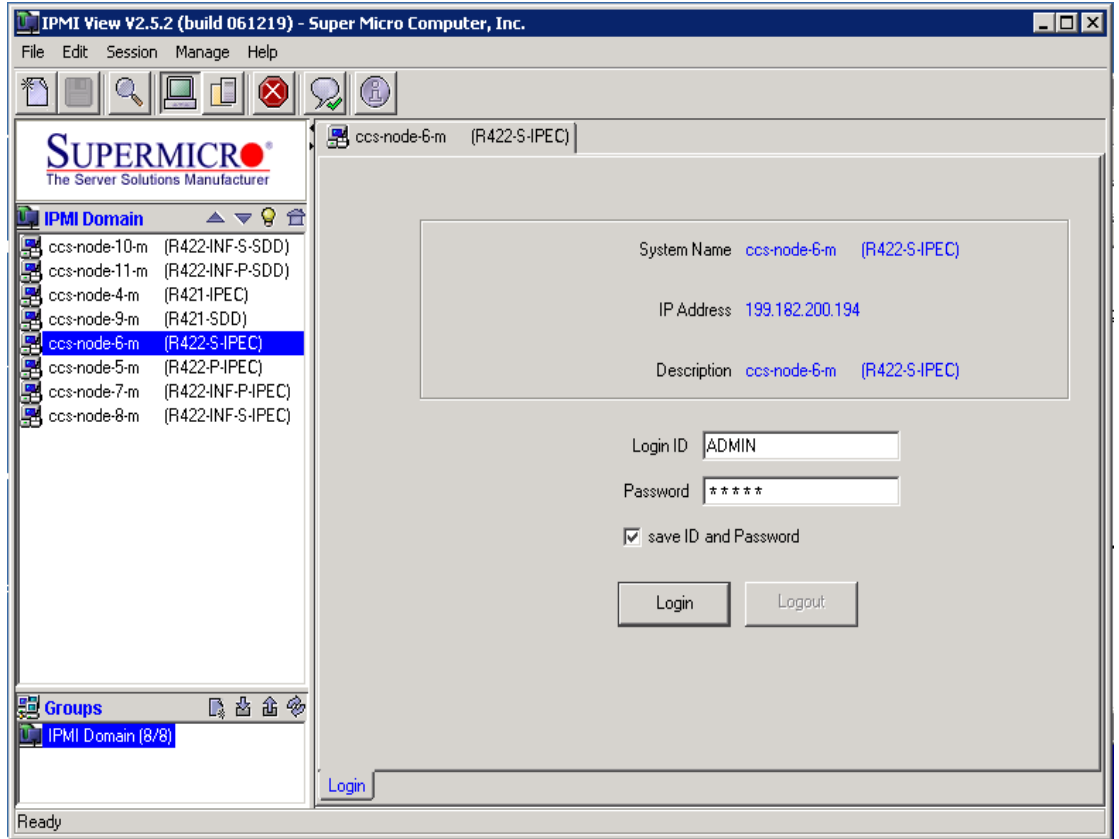

The default Login ID is ADMIN, and the default password of ADMIN. Both the Login ID and Password are case-sensitive.

- 4. Create a shared directory (C:\VirtualMedia), shared using the same name, on the Technician computer.
- 5. Copy Windows\_2003\_SP2\_CD.iso and OEMDisk\_421\_422.IMG into C:\VirtualMedia (Windows\_2003\_SP2\_CD.iso is the image of Windows CD to install and OEMDisk\_421\_422.IMG is the image of Floppy Disk image containing the Intel ESB2 SATA driver ).

6. In the Virtual Media tab, Floppy Media Uploaded zone, Open C:\VirtualMedia\OEMDisk\_421\_422.IMG and click on UpLoad to create the Virtual Floppy on the Destination computer.

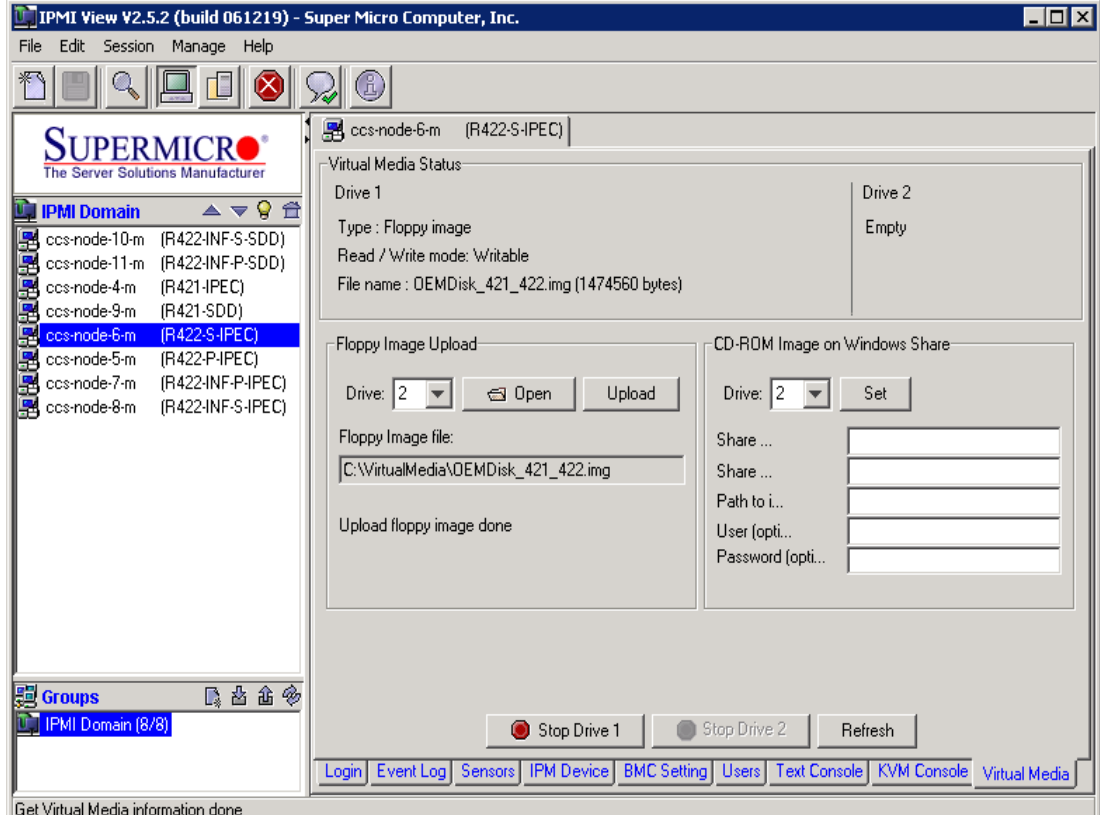

- 7. In the Virtual Media tab, CD-ROM Image on Windows share, specify the Windows image to install :
- share host is the technician computer IP address,
- share name is the Windows directory share name (VirtualMedia) where is the Windows CD-ROM image is located
- path to image is the .ISO image of Windows CD to be installed (Windows\_2003\_SP2.ISO)
- user/password is the login/password used to access the above shared directory on the Technician computer

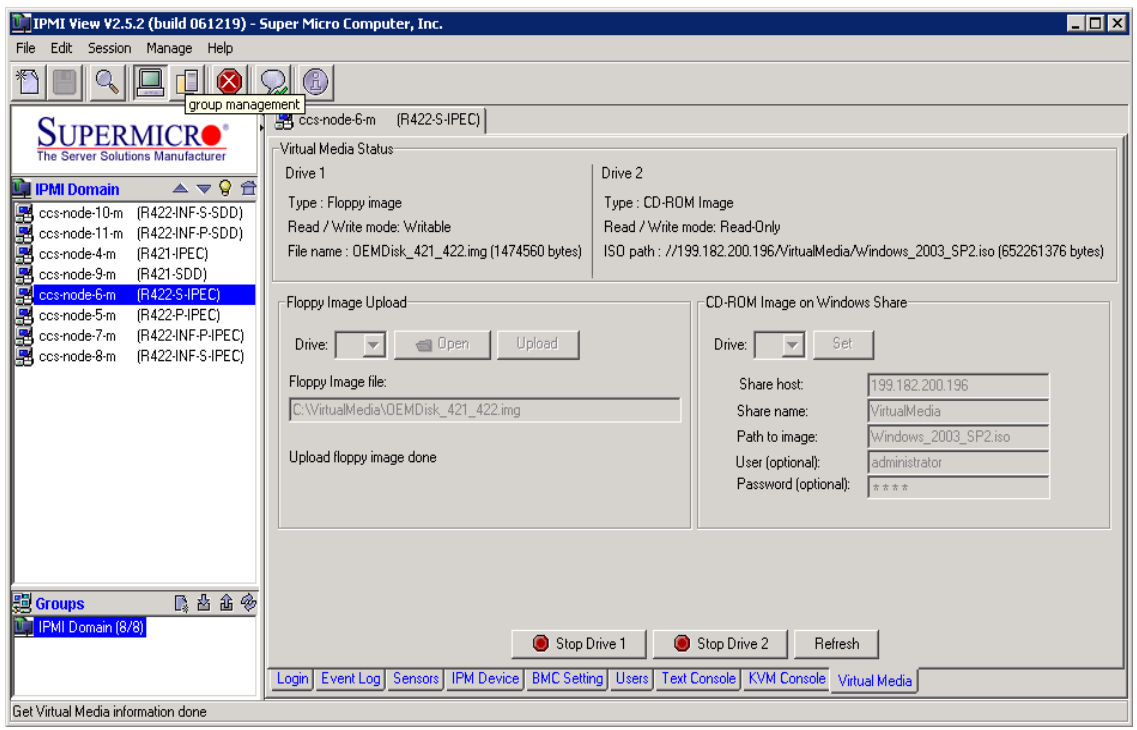

8. On the Destination computer or using the KVM console tab of IPMI View Session of the Destination computer, restart the computer and hit the DEL key to enter the BIOS setup and configure the BIOS for Intel ESB2 SATA as shown in the screens which follow :

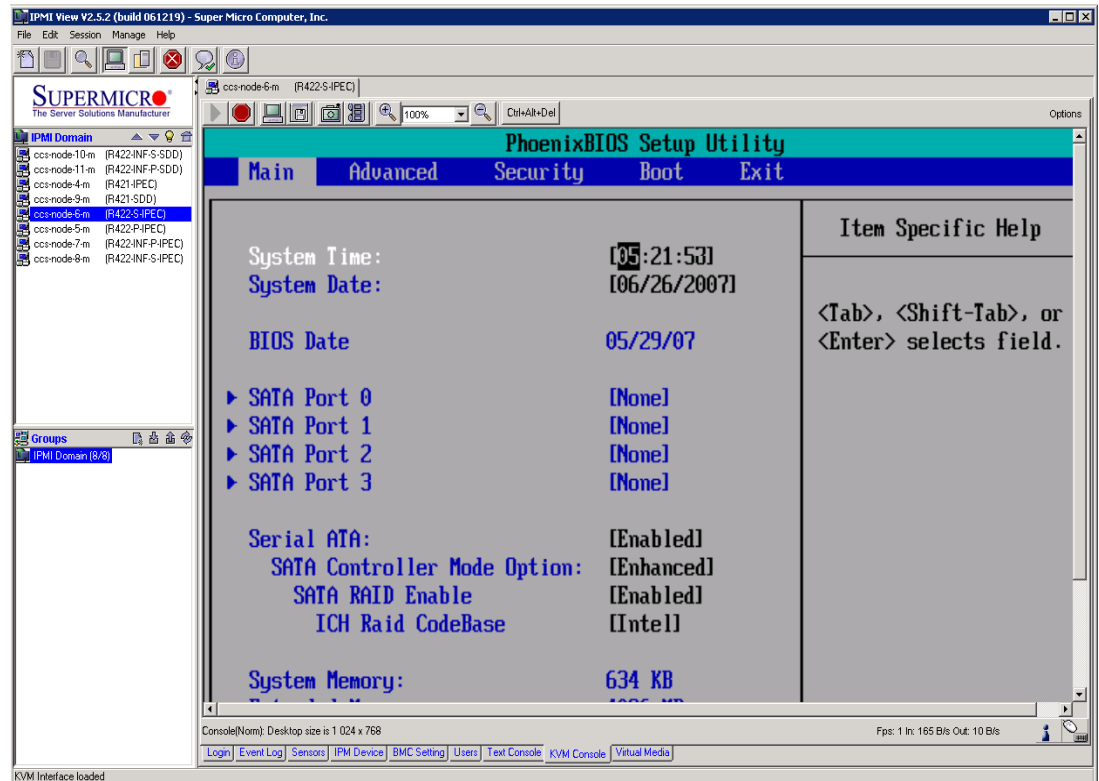

If the destination computer has only one SATA disk, go to the next operation

9. Save and restart the Destination computer again and press the Ctrl+I keys to configure the SATA disk in RAID.

For a Windows Compute Cluster Server 2003 Compute Node, create two RAID0 virtual disks using all physical disks as follows:

- RAID0-0 40GB
- RAID0-1 Available space remaining

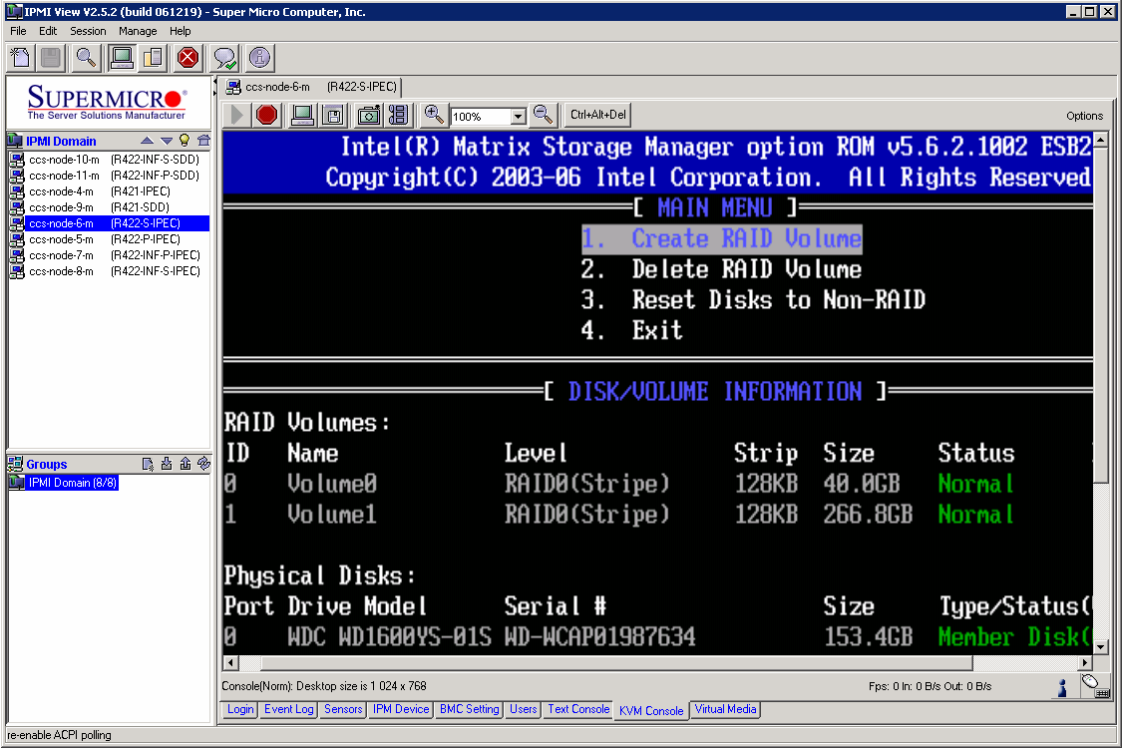

10. In the BIOS Setup, go to the Boot tab and configure the boot order as follows:

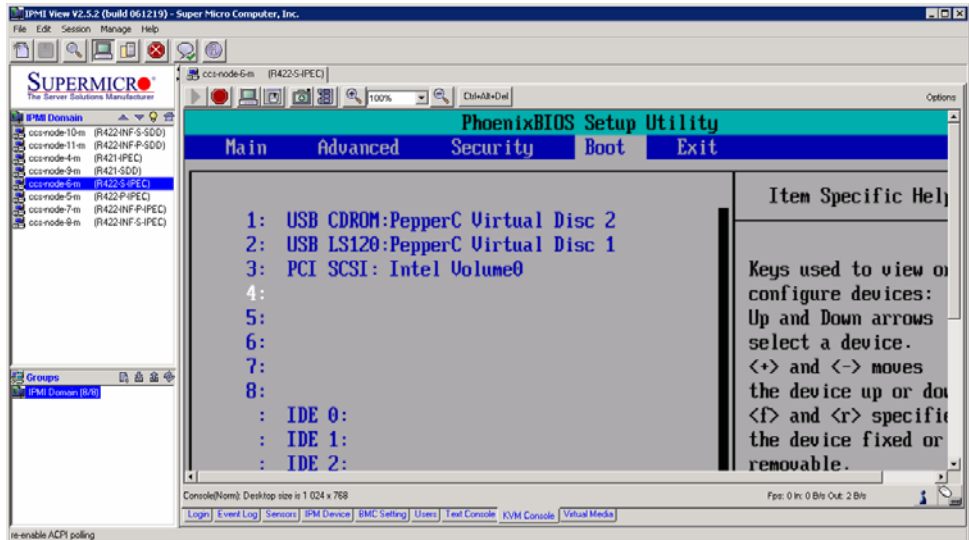

Where

- USB CDROM : PepperC Virtual Disc 2 is the virtual CD-ROM
- USB LS120 : PepperC Virtual Disc 1 is the Virtual Floppy Disk
- PCI SCSI : Intel Volume0 is the RAID0-0 volume created above (when Ctrl+I were entered)

## **F** Note:

If Virtual Media does not appear in the boot order, reset the Destination computer

11. The Destination computer starts and displays the screen below.

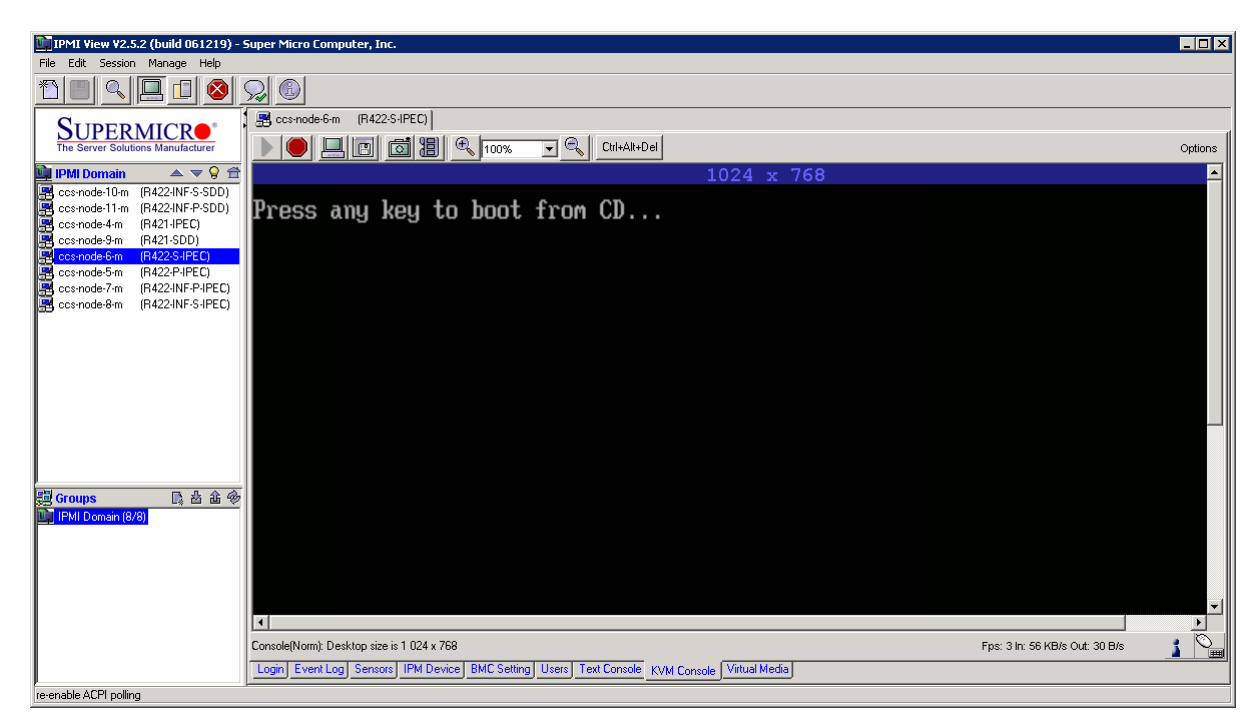

Press any key to boot from the virtual CD-ROM

12. During Windows Setup, hit the "F6 " key when the screen below appears. Install the Intel ESB2 SATA driver.

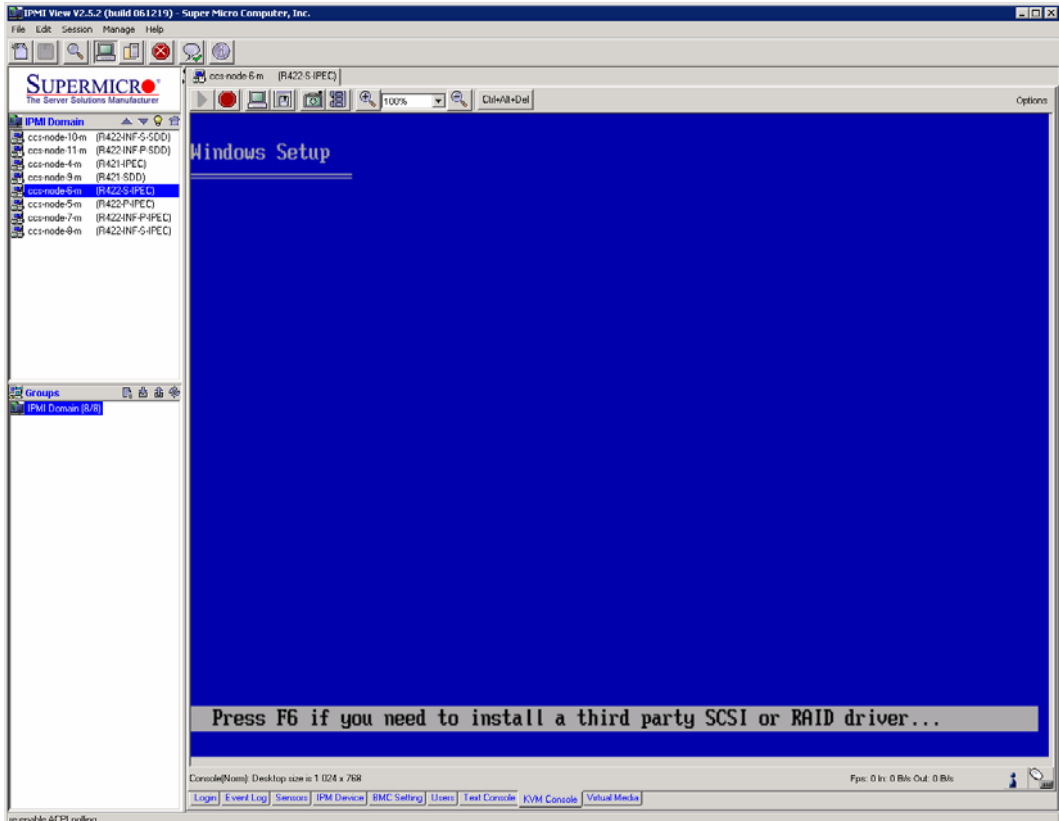

13. Press the "S" key when the following screen appears.

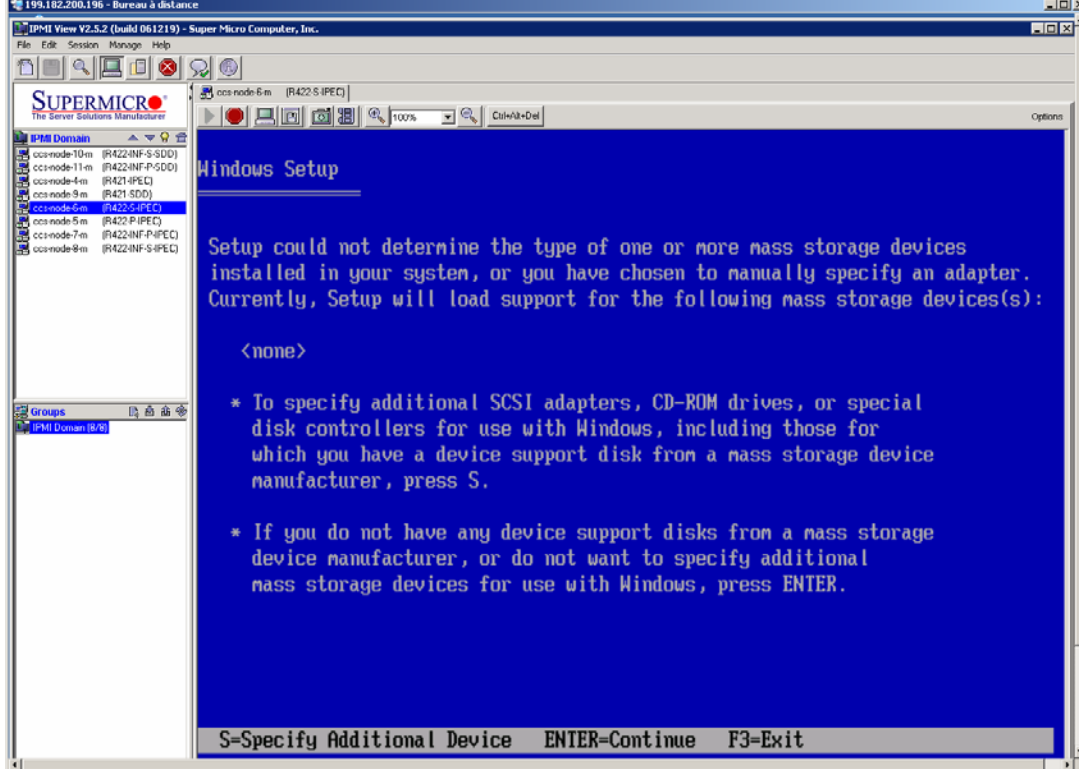

14. Then choose the driver listed for the ESB2 SATA RAID Controller, as shown below.

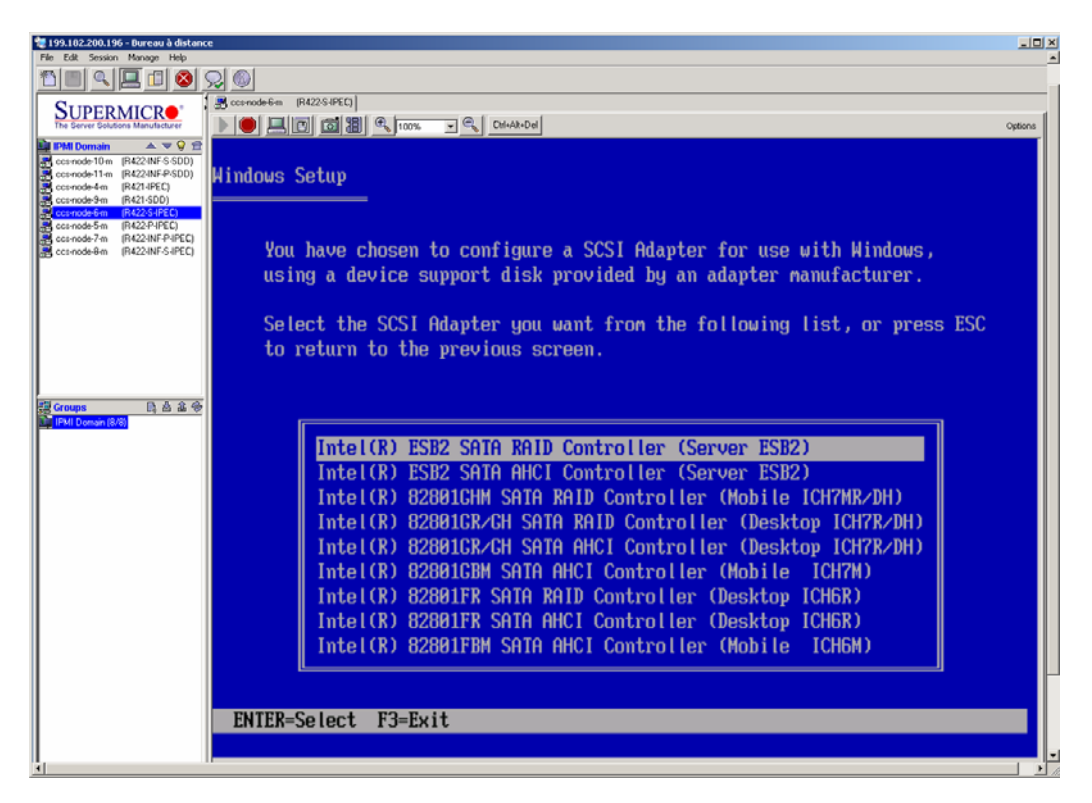

15. When Windows has been completely installed, some hardware devices remain uninstalled, including, the motherboard chip set, network adapters, and the InfinBand adapter. Complete the Windows installation by installing the corresponding drivers from the Resources CD. Transfer these drivers to the Destination computer and execute their install programs. The following table lists the hardware device, the driver location on the resource CD and the install program to run.

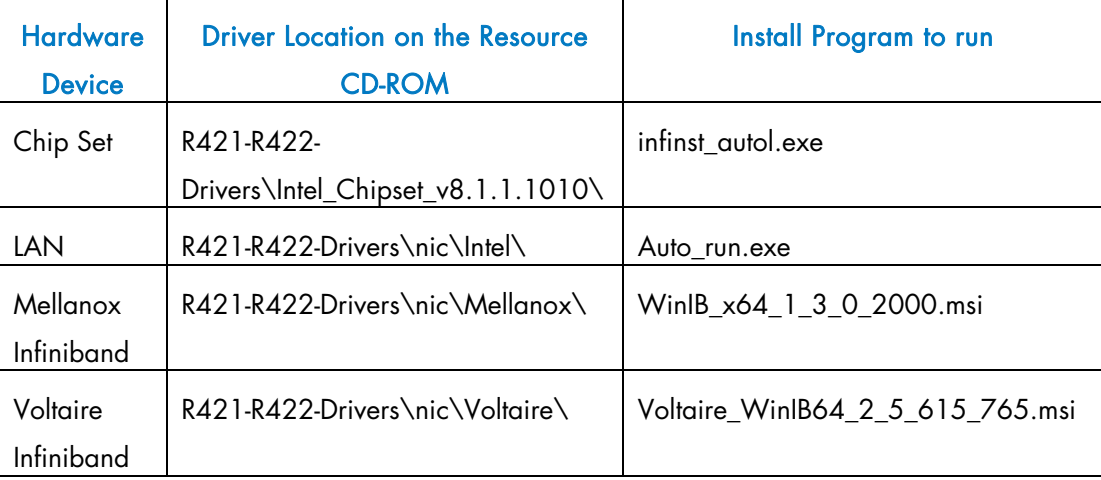

16. Stop the 2 virtual drives in the IPMI View session for the Destination computer, Virtual Media tab. Close the IPMI View session. Close the IPMI View application.

### <span id="page-20-0"></span>Technical publication remarks form

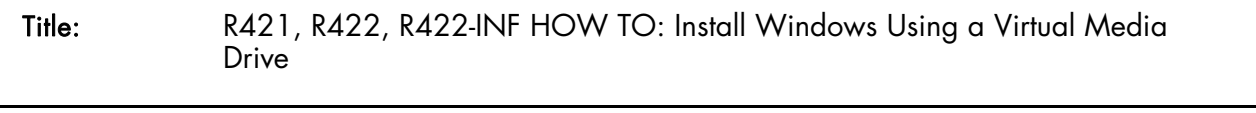

Reference: [Rev05v01](#page-20-0) Rev05v01 Reversion Rev05v01 Reversion Protection Date: July 2007

#### ERRORS IN PUBLICATION

SUGGESTIONS FOR IMPROVEMENT TO PUBLICATION

Your comments will be promptly investigated by qualified technical personnel and action will be taken as required. If you require a written reply, please include your complete mailing address below.

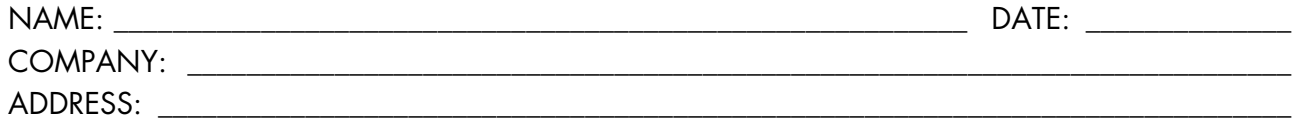

\_\_\_\_\_\_\_\_\_\_\_\_\_\_\_\_\_\_\_\_\_\_\_\_\_\_\_\_\_\_\_\_\_\_\_\_\_\_\_\_\_\_\_\_\_\_\_\_\_\_\_\_\_\_\_\_\_\_\_\_\_\_\_\_\_\_\_\_\_\_\_\_\_\_\_\_\_\_\_\_\_\_\_\_\_\_\_

Please give this technical publication remarks form to your BULL representative or mail to:

Bull - Documentation Dept. 1 Rue de Provence BP 208 38432 ECHIROLLES CEDEX FRANCE info@frec.bull.fr

## Technical publications ordering form

BULL CEDOC

To order additional publications, please fill in a copy of this form and send it via mail to:

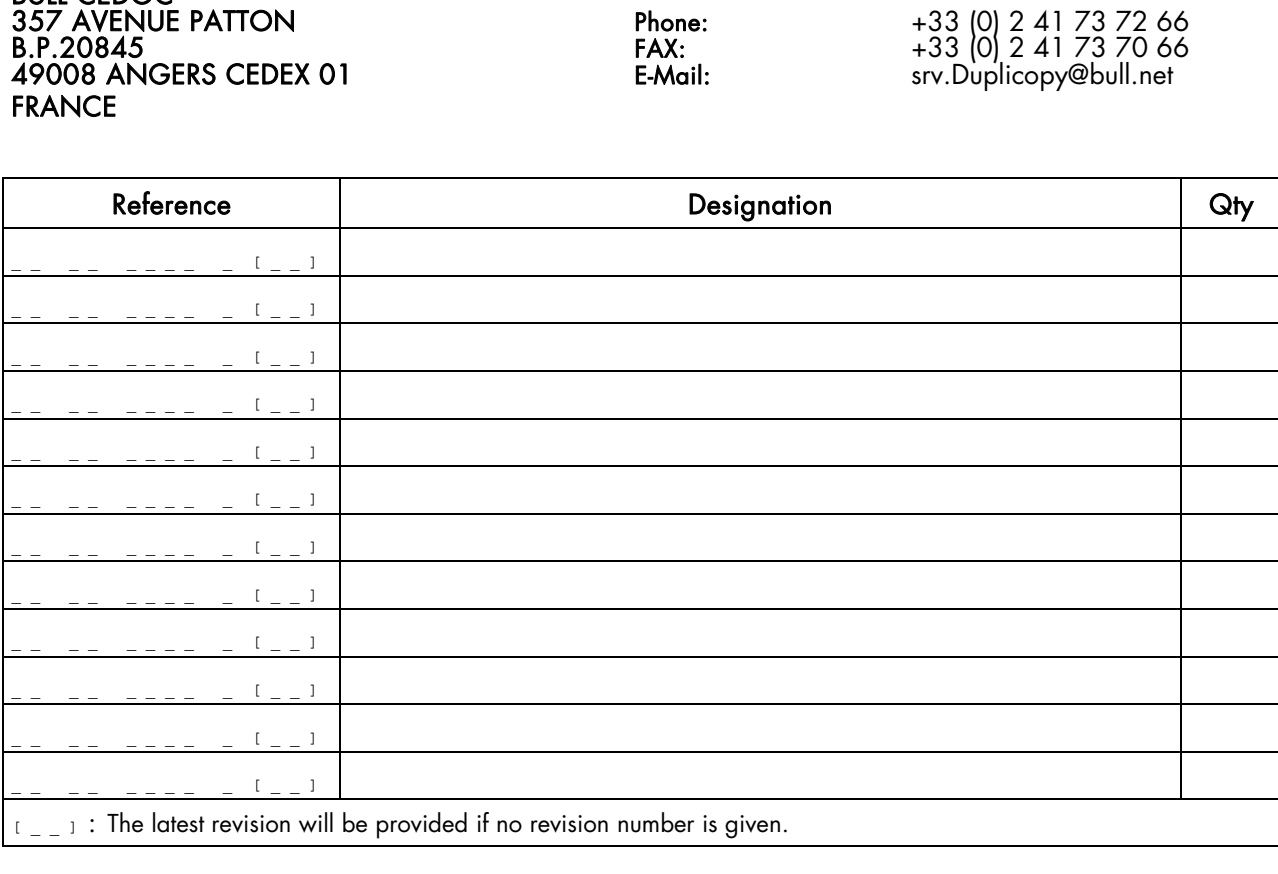

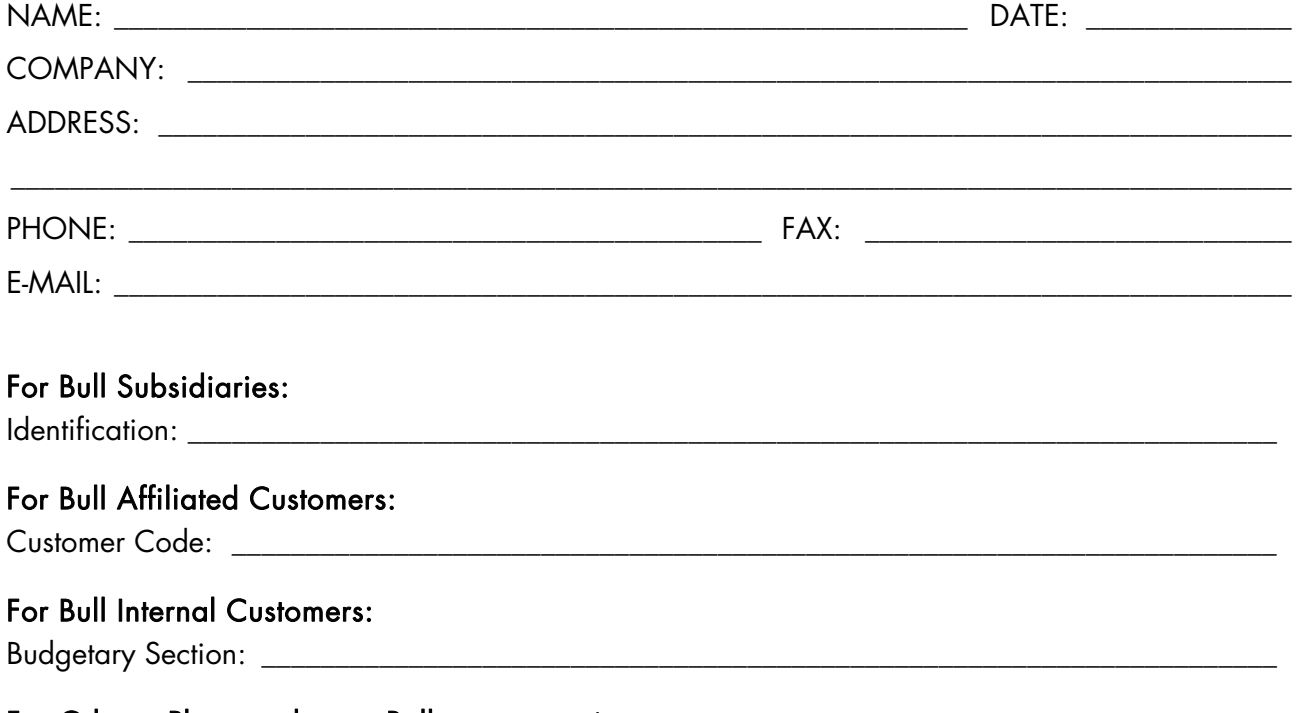

For Others: Please ask your Bull representative.

#### REFERENCE [Rev05v01](#page-20-0)

BULL CEDOC 357 AVENUE PATTON B.P.20845 49008 ANGERS CEDEX 01 FRANCE